#### IN THE COMMONWEALTH COURT OF PENNSYLVANIA

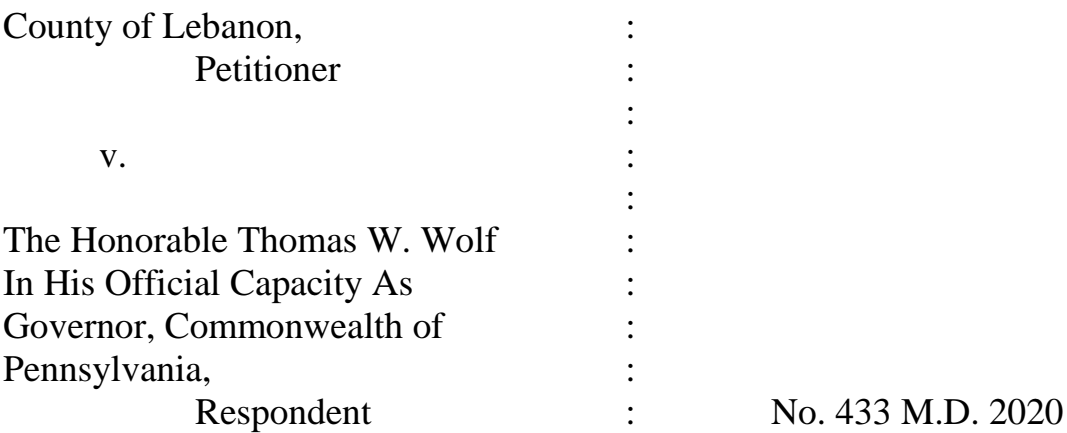

#### **PER CURIAM O R D E R**

NOW, July 27, 2020, oral argument on Petitioner's "Emergency Application for Relief and Expedited Hearing" (Emergency Application) is scheduled for Thursday, July 30, 2020, at 10:00 a.m., before a designated judge of the Commonwealth Court sitting in Harrisburg. Respondent's Answer to the Emergency Application shall be filed and served no later than Wednesday, July 29, 2020, at **12:00 noon**.

The oral argument shall be conducted by WebEx video conferencing. No later than Tuesday, July 28, 2020, at 5:00 p.m., counsel shall provide their email addresses and telephone numbers to the Court via email to this address: [CommCourtRemote@pacourts.us.](mailto:CommCourtRemote@pacourts.us) To facilitate participation in the oral argument, various WebEx applications are available for download at pacourts.webex.com. **Please see the Protocol for WebEx video conferencing, attached to this Order.** 

The parties are directed to connect to the conference call 15 minutes before the starting time.<sup>1</sup>

In the event of technical difficulties, please contact the Court's IT staff at 717-255-1626.

Petitioner shall serve a copy of this Order on Respondent and thereafter promptly file proof of service with the Court.

l

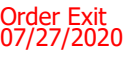

<sup>&</sup>lt;sup>1</sup> Others may view the oral argument via a public livestream web link that will be provided to the parties and posted to the Court's website in advance of the argument.

# **Protocol for Video Teleconferences (Using WebEx)**

## **Minimum Technology requirements for Attorneys:**

All attorneys appearing before the court must have one of the following:

- A computer with a functioning web camera, microphone and speakers;
- A video conferencing system that supports Session Initiation Protocol (SIP) calling;
- A tablet device that supports Cisco WebEx with a functioning forward facing camera, microphone and speakers; or
- An alternative device used to connect to Cisco WebEx in the past

If you experience audio issues with your computer/tablet audio, the Court recommends that you have our system call you by using the option listed below.

## **Ground Rules and Video Conferencing Etiquette:**

- 1. When not speaking, please mute your microphone. This helps prevent background noise. Earbuds or headphones are preferable to avoid feedback.
- 2. Be aware of your behavior. Because you are on a video conference, people can see what you are doing at all times.
- 3. If connecting from a laptop, plug in the laptop wall power.
- 4. Follow all instructions in the video conference invitation and note important supplemental information, such as a backup phone number in case you are disconnected.
- 5. Please be respectful and try not to speak over other parties. There is a slight delay when using video technology.

Technical Support:

If you have any questions or need technical assistance, contact 717-255- 1626.

### **Invitation from the Court:**

Prior to your scheduled teleconference, you will receive an email from the Court with connection instructions. Please make sure to monitor your SPAM or Junk folder so that you receive the message. It should come from @pacourts.us. Here is the information from a sample invitation.

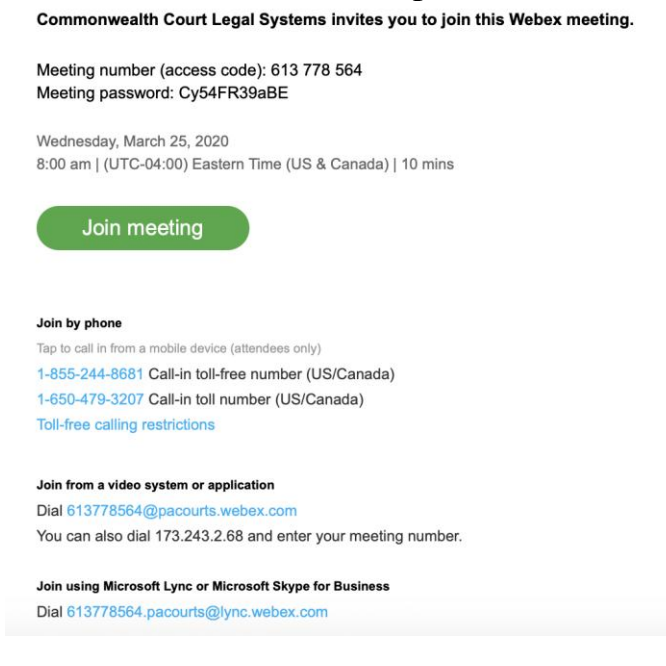

In the invitation, there are multiple connection options:

- WebEx Click on the Green "Join Meeting" button
- Phone Dial either of the numbers listed under "Join by phone". When prompted, enter the Meeting number (access code) listed near the top of the invitation.
- Provided is a SIP dial in connection for non-WebEx devices such as video conferencing systems
- Microsoft Lync/Skype for Business connection information is also provided.

### **Controls during calls**:

Once connected to a meeting if you move your mouse, the below control panel should appear. These are the normal controls but some of them may be disabled which means they will not appear. The icons will be the same though.

From left to right, the controls are:

- 1. Mute/unmute microphone
- 2. Turn on/off camera
- 3. Share your desktop
- 4. Recording control (Only available to the Court)
- 5. Open/Close the participant list
- 6. Chat windows
- 7. Options has more controls available
- 8. End Meeting.

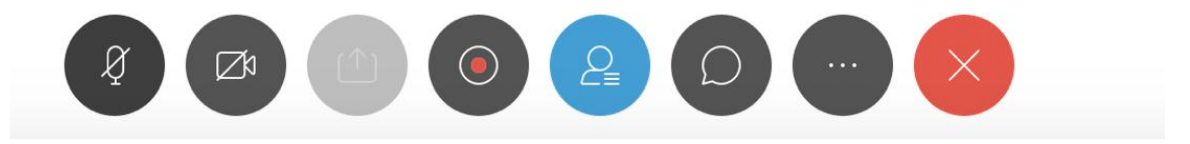

Under the More Options button (#7 above, 3 dots). If you are having audio difficulties with your computer audio, you can have the system call you. Click on them and then choose "Audio Connection"

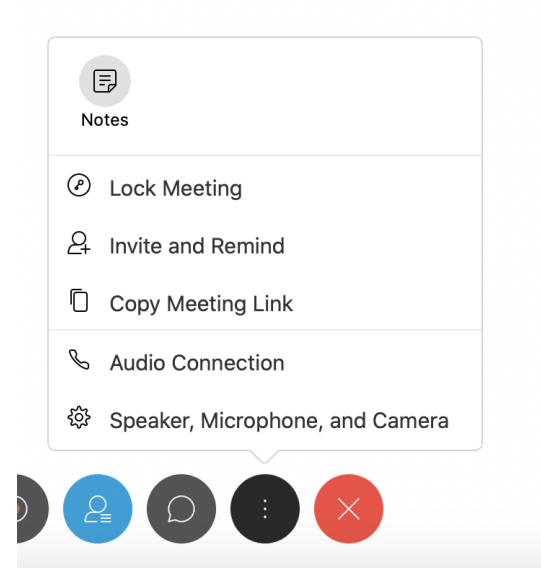

Click on the option "Call Me". Enter the phone number that the system should call and press the switch button. When the call come in, you will be prompted to press "'<sup>"</sup> to connect

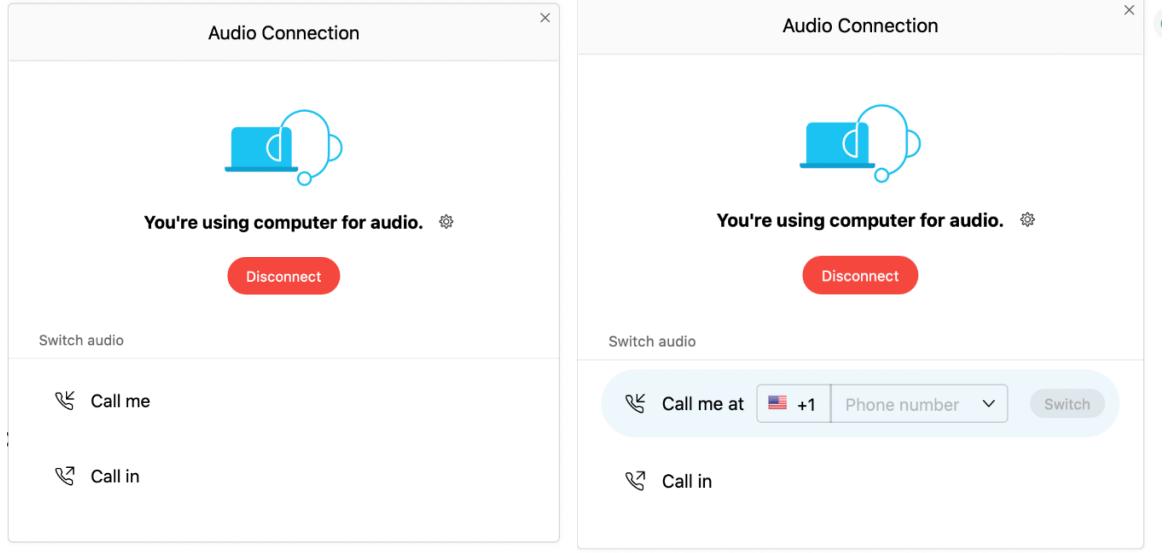

At the end of your call. Press the red X to be disconnected.